**Employment Security Department** WASHINGTON STATE

# **.CSV File Specifications (v8)**

## **Paid Leave & WA Cares - Quarterly Wage Reporting**

#### **Updated May 2024**

Use these file specifications for all wage reports and amendments for all quarters. Your .csv file can be created in Excel or other spreadsheet editing tools.

**Your file format must include employee date of birth and WA Cares exemption status. Download the .CSV Template (v8) at** [paidleave.wa.gov/reporting](https://stateofwa.sharepoint.com/sites/esd-pfml-ContentCreationTeams/Shared%20Documents/Content%20Creation%20Team/4.%20Finalizing/paidleave.wa.gov/reporting)**.**

### **Which specifications do I use?**

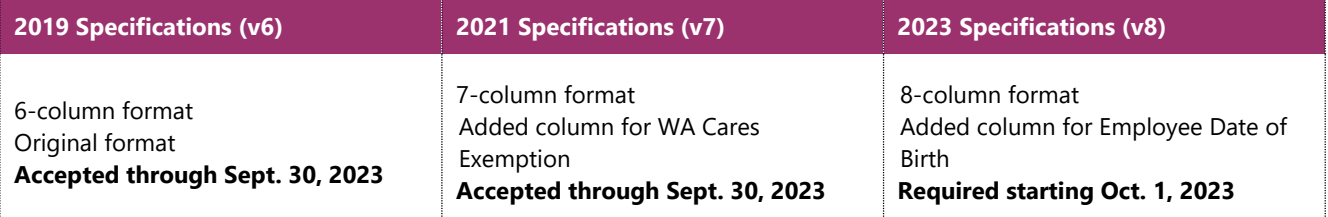

Employers of any size and employer agents (third-party administrator) with full account access can file quarterly wage reports using a comma separated values file (.csv). File specifications may be adjusted due to changes in the law, by request of a third-party, or for any other reason by the Employment Security Department. The (v8) specifications meet Washington state's Paid Family and Medical Leave and WA Cares Fund reporting requirements.

Data submitted in quarterly wage files must follow Chapter 50A.05 RCW, Chapter 50B.04 RCW and related WACs. These requirements are different than what is required for Employment Security Department's Unemployment Insurance.

### **More information**

Download the Employer Toolkit - Reporting and Premiums for more information about due dates, the submission process and making payments: [paidleave.wa.gov/help-center/employers.](https://paidleave.wa.gov/help-center/employers/)

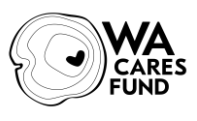

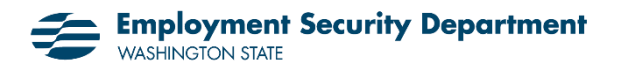

### **How to format your .csv file**

#### **Required— Your file format must include employee date of birth and WA Cares exemption status.** Download the .CSV Template (v8) at **[paidleave.wa.gov/reporting](https://stateofwa.sharepoint.com/sites/esd-pfml-ContentCreationTeams/Shared%20Documents/Content%20Creation%20Team/4.%20Finalizing/paidleave.wa.gov/reporting)** or set up your own file.

Ensure that the data is formatted correctly for each column. When formatting your .csv file, list each employee in a separate row with the headers in the order shown below.

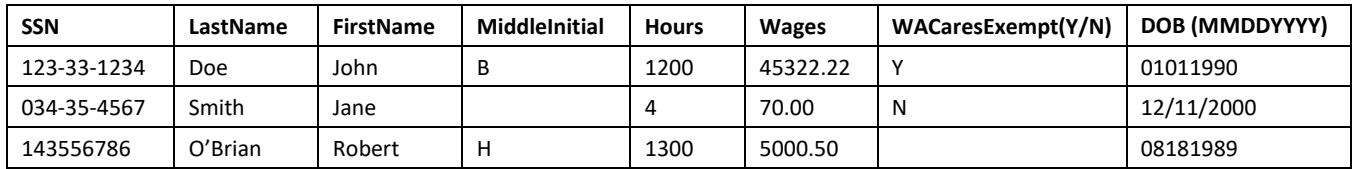

**SSN:** Required.

- Employee's Social Security number (SSN) or Individual Tax Identification Number (ITIN).
- 9-digit number, hyphens are optional. Format: ######### or ###-##-#####.

**Last Name:** Required.

• Employee's last name. May contain letters, spaces, hyphens, and/or apostrophes.

**First Name:** Required.

• Employee's first name. May contain letters, spaces, hyphens, and/or apostrophes.

**Middle Initial:** Optional.

• Employee's middle initial, if available. A single alphabetical character only.

**Hours:** Required.

- Employee's total number of hours worked in relation to the employee's gross reported wages for the quarter. If there are no hours to report enter "0".
- Must be a whole number. Round fractional hours up to the nearest whole number. Format: 164

**Wages:** Required.

- Employee's total gross wages paid to them this quarter. Gross wages do not include tips.
- *Do not include employees who have zero hours and zero wages.*
- Must include a decimal mark and two decimal places. Do not include a comma. Format: 1234.00

#### **WA Cares Exempt:** Required.

• Is the employee exempt from WA Cares for this quarter? If an employee has provided you with a copy of their WA Cares Exemption approval letter for the reporting quarter, enter 'Y' for yes. Otherwise enter 'N' for no or leave blank.

#### **DOB (MMDDYYYY):** Required.

• Employee's date of birth (DOB). Format DOB using MMDDYYYY or MM/DD/YYY or MM-DD-YYYY.

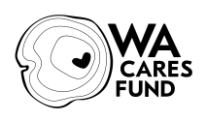

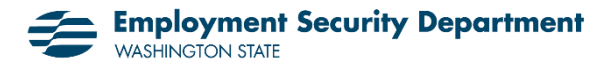

### **How to save your file as .csv**

When your file is ready, go to **File** and click **Save As**. Change the file type to "CSV (Comma delimited) (\*.csv)" and save the file. Saving the file as a .csv separates (delimits) the columns with commas (",") instead of vertical lines.

**If opened in a plain text editor, your final .csv file should look like this:**

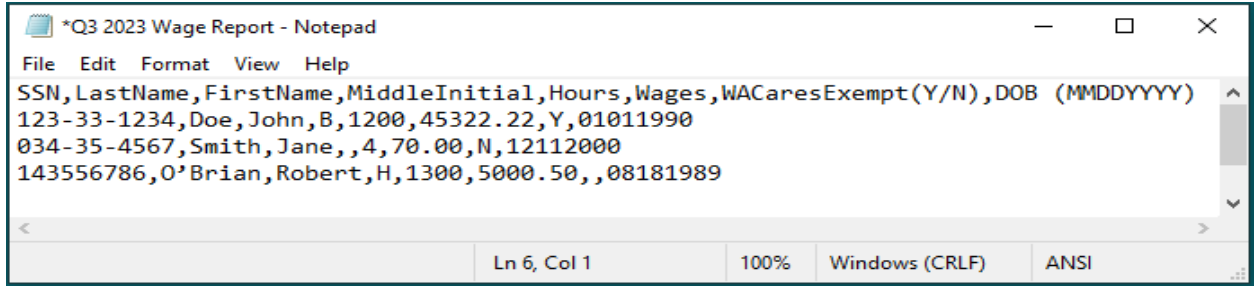

Some programs might include quotation marks as text qualifiers when exporting as a .csv file. This file format is acceptable and will look like this:

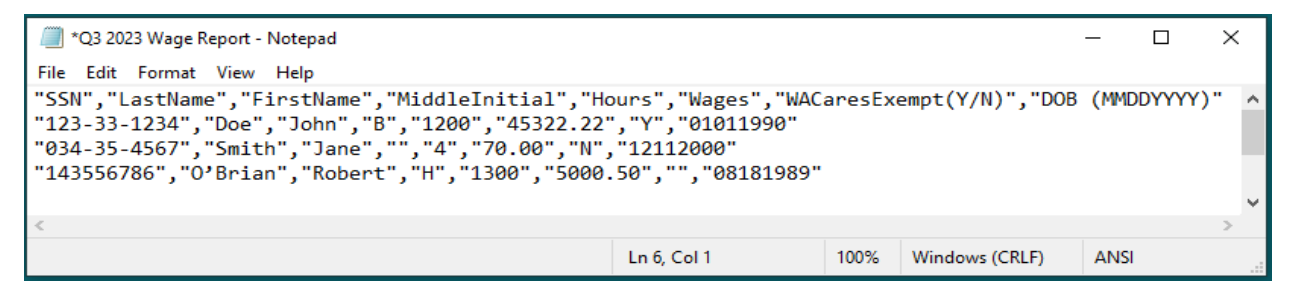

# **Test your .csv file**

Test your file to make sure it's formatted correctly: [resources.paidleave.wa.gov/single-employer-filing](https://resources.paidleave.wa.gov/single-employer-filing)

Do **not** include actual employee data in your file when testing formatting.

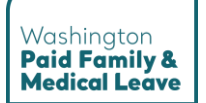

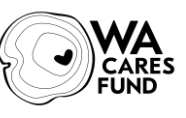

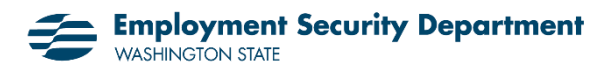

### **How to fix common errors**

**Column Labels:** Make sure your file has all eight columns in the order above. All columns must have a label, even if there is no data in that column.

**Column Mismatch:** Ensure there are no column totals in the file.

**SSN:** Social Security numbers must be in correct format. When an SSN starts with zeros, the zeros are sometimes removed. Example: If "012345678" is changed to "12345678", the SSN is invalid because it has only eight digits.

In Excel, select the SSN column and change the format to "Social Security Number":

- Right click on the selected area and select **Format Cells**.
- Under "Category", choose **Special**.
- Change "Type" from ZIP Code to **Social Security Number**. Click **OK**.

**Hours:** All hours must be reported as whole numbers. Round up to the nearest whole number. 152.25 hours should be reported as 153 hours. If there are no hours to report enter "0".

In Excel, select the Hours column and change the format to "Number":

- Right click on the selected area and select **Format Cells**.
- Under "Category", choose **Number**.
- Change "Decimal places" to **0** and **uncheck** "Use 1000 Separator". Click **OK**.

**Wages:** All wages must be reported with two decimals, but no commas.

In Excel, select the Wages column and change the format to "Number":

- Right click on the selected area and select **Format Cells**.
- Under "Category", choose **Number**.
- **Uncheck** "Use 1000 Separator". Click **OK**.

**DOB:** Date of birth can be formatted as text or "Short Date".

To format as text in Excel: before inputting data, select the DOB column and change the format to "Text":

- Right click on the selected area and select **Format Cells**.
- Under "Category", choose **Text**. Click **OK**.

To format as "Short Date" in Excel: select the DOB column and change the format to "Short Date":

- Right click on the selected area and select **Format Cells**.
- Under "Category", choose **Short Date**. Click **OK**.

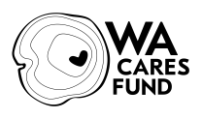